# **MSI Paket für Eclipse Plugin erstellen**

Referenzen

 $\rightarrow$  Creating a customized addon installer

 $\rightarrow$  Creating a customized add-on installer

Anhand dieses Beispieles wird der Filenavigator Version 1.0.8 mittels einem MSI Paketes installiert

- 1.) Verzeichnis für das MSI Paket erstellen
	- Temp\msikit
	- Notes\_Customization\_Kit.zip in das Verzeichnis extrahieren (ZIP ist im Client Pakage - Utilities Verzeichnis)
- 2.) Update Site für MSI Paket erstellen
	- ZIP des Eclipse Plugins erstellen; dazu sollte am besten eine fertige site.xml mit den entsprechenden UVz existieren → z.B. FN108.zip
		- Name 4 **Executes O**plugins  $\stackrel{\text{\tiny (4)}}{=}$  site.xml
	- Copy der ZIP Datei in das temp\msikit Verzeichnis
- 3.) Deploy Dateien erstellen
	- Verzeichnis temp\msikit\deploy erstellen
	- Installfeature.id & feature.id aus dem Feature ermitteln und in die \*.addon.xml übernehmen

```
\rightarrow aus dem Paket \feature\*.jar\feature.xml öffnen
 <feature
        id="org.openntf.filenavigator.feature"
        label="File Navigator"
       version="1.0.8"provider-name="0penNTF"
E
       plugin="org.openntf.filenavigator">
\overline{\phantom{a}}<description url="http://www.0penNTF.0rg/">
    <plugin
           id="org.openntf.filenavigator"
           download-size="0"
           install-size="0"
           version="1.0.8"unpack="false*/>
```
#### **Install.addon.xml** erstellen und wie folgt befüllen

```
<ibm-portal-composite>
		<domain-object	name="com.ibm.rcp.installmanifest">
  					<object-data>	
            			<install	version="1.0.8">
             \leinstallfeature id="org.openntf.filenavigator" mergeaction="add" required="true" version="1.0.8">
                      		 			<requirements>
                       					<feature	action="install"	download-size="0"	id="org.openntf.filenavigator.feature"	match="perfect"	shared="true"	size="0"	
url="jar:${installer.root}/fn108.zip!/" version="1.0.8"/>
                      			</requirements>
             					</installfeature>
            			</install>
           </object-data>
		</domain-object>
</ibm-portal-composite>
```
### **Uninstall.addon.xml** erstellen und wie folgt befüllt

```
<ibm-portal-composite>
		<domain-object	name="com.ibm.rcp.installmanifest">
  					<object-data>	
            			<install	version="1.0.8">
             		 					<installfeature	id="org.openntf.filenavigator"	mergeaction="add"	required="true"	version="1.0.8">
                       		 			<requirements>
                        					<feature	action="uninstall" id="org.openntf.filenavigator.feature"	match="perfect"	shared="true"	
url="jar:${installer.root}/fn108.zip!/" version="1.0.8"/>
                       			</requirements>
             					</installfeature>
            			</install>
           </object-data>
		</domain-object>
</ibm-portal-composite>
```
## **Plugin** customization.ini erstellen und wie folgt befüllen

- com.ibm.rcp.security.update/VERIFICATION\_LISTENER=com.ibm.rcp.security. update.DefaultVerificationListener com.ibm.rcp.security.update/EXPIRED\_SIGNATURE\_POLICY=PROMPT *com.ibm.rcp.security.update/UNSIGNED\_PLUGIN\_POLICY=ALLOW* com.ibm.rcp.security.update/UNTRUSTED\_SIGNATURE\_POLICY=PROMPT
- opt. Parameter vom Plugin hinzufügen sofern existent

#### 4.) **AddonConfig.ini** anpassen (temp\msikit)

```
MSIFileName=FN108.msi
ProductName=Notes Filenavigator v1.0.8
ProductNameNoVersion=Notes	Filenavigator
ProductVersion=1.0.8	
TargetProductName=Lotus	Notes
TARGETUPGRADECODE1={D8641E4B-77AF-4EAC-9137-8D4DCB1478E2}
TARGETUPGRADECODE2={A68F0A65-F902-4EDA-AF80-0953B586DAA8}
TARGETUPGRADECODE3={5BA7CD07-4D6C-4D16-B1A6-2B50DD5F17AD}
TARGETVERSIONS1=8.0.2;8.5.*
TARGETVERSIONS2=8.0.2;8.5.*
TARGETVERSIONS3=8.0.2;8.5.*
NOLICENSE=true
LicenseDir=NotesF\sim1|NotesFilenavigator for Bahlsen 1.0.8
LauncherName=setup.exe
EnableLangDlg=N
UpgradeCode={15F1C25C-1A62-48FB-87CA-CDEC9874442C}
```
## 5.) MSI paketieren

• \temp\msikit\customize\_addon.exe \temp\msikit  $c:\FinalMSIFolder$ 

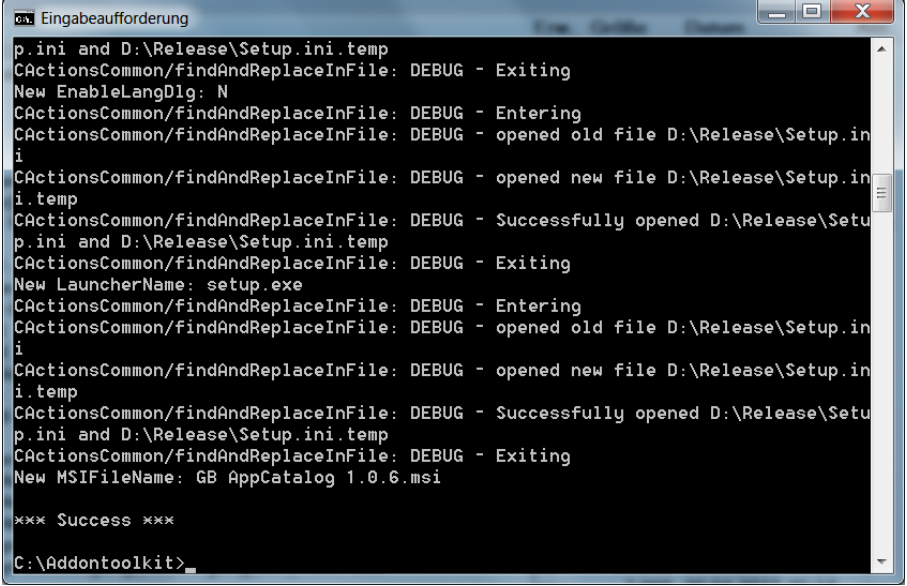

- 6.) Lizenzverzeichnis aus \temp\msikit\license in das c:\FinalMSIFolder kopieren
- 7.) Im finalen MSI Verzeichnis hier c:\FinalMSIFolder die Dateien CustomizeAddon.exe & Addonconfig.ini löschen
- 8.) Fertig ist das Paket jetzt kann es getestet werden und es sollte nach der Installation in der Windows Softwareliste erscheinen und ist somit auch deinstallierbar

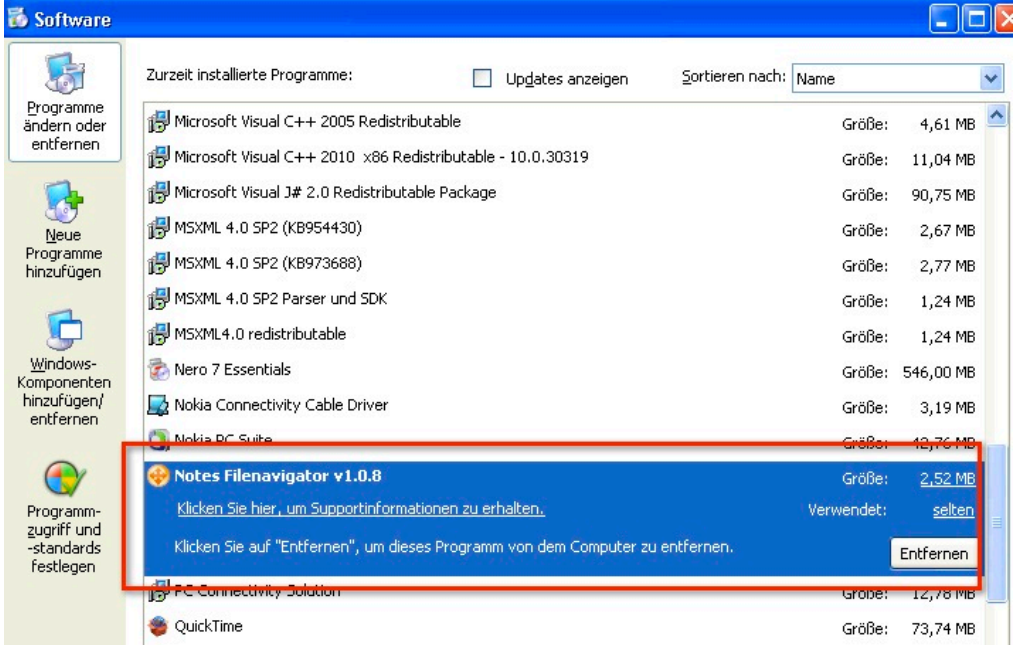